# suiteDXT

Instrucciones de uso

### **NeoSoft, LLC**

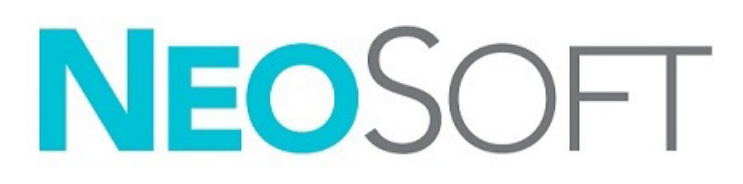

NS-03-043-0004-ES Rev. 2 Derechos de autor 2023 NeoSoft, LLC Todos los derechos reservados

## Historial de revisión

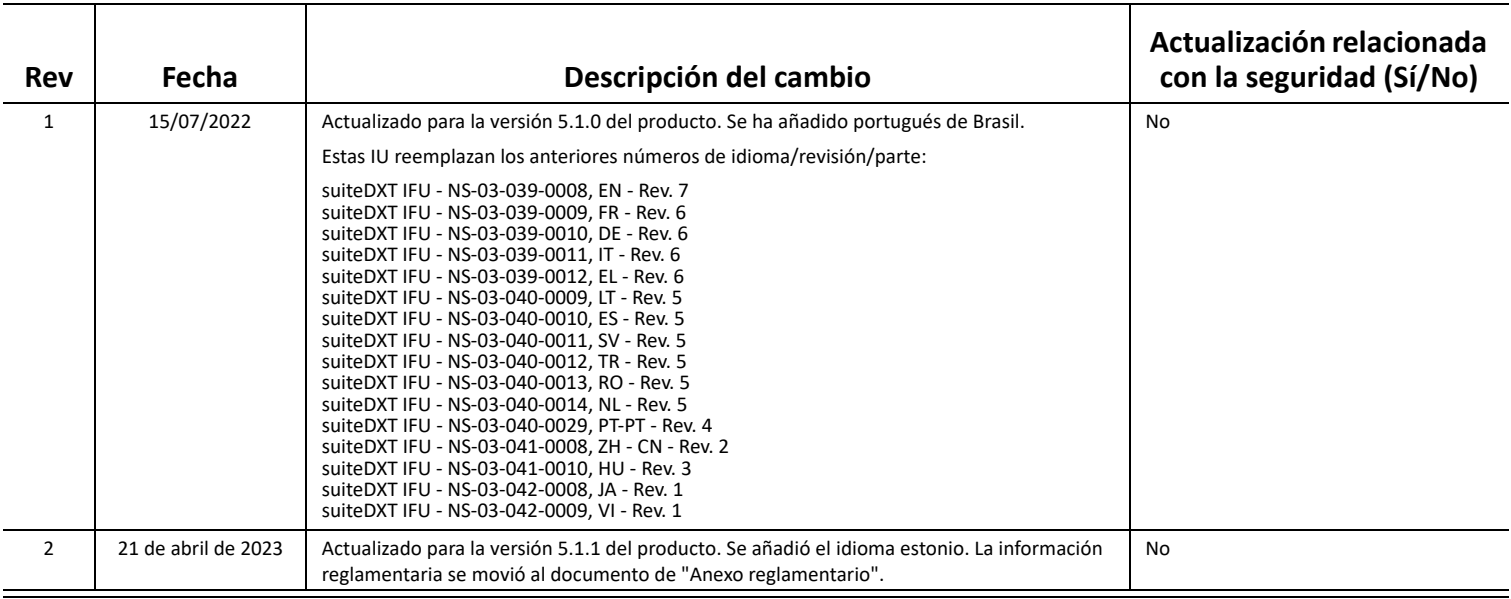

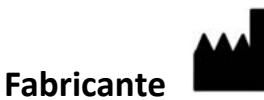

NeoSoft, LLC N27 W23910A Paul Road Pewaukee, WI 53072 EE. UU.

Teléfono: 262-522-6120 Sitio web: www.neosoftllc.com

Ventas: orders@neosoftmedical.com Servicio: service@neosoftmedical.com

Para acceder a la información de cumplimiento (como por ejemplo, el representante autorizado, el importador y la información de registro) después de iniciar la aplicación, haga clic en "Ayuda" o en "Acerca de" en la pantalla principal. Seleccione la opción "Información reglamentaria". El documento se abrirá en un visor de pdf.

## *Tabla de contenidos*

#### [Seguridad](#page-3-0) **1**

*[Introducción](#page-3-1) 1 [Uso previsto](#page-3-2) 1 [Indicaciones para el uso](#page-3-3) 1 [Formatos de imagen DICOM compatibles](#page-3-4) 1 [Terminología](#page-4-0) 2 [Peligros del equipo](#page-4-1) 2*

[Ciberseguridad](#page-5-0) **3**

#### [Comenzar](#page-7-0) **5**

*[Funciones de la pantalla principal](#page-7-1) 5 [Menú del botón derecho del mouse en el Panel de estudio](#page-8-0) 6 [Menú del clic derecho del mouse en el Panel de series](#page-8-1) 6 [Ventana Consultar/Recuperar](#page-9-0) 7 [Menú del clic derecho del mouse en el panel de Consultar/Resultados](#page-10-0) 8 [Menú del clic derecho del mouse en el Panel de series](#page-10-1) 8*

#### [Uso de suiteDXT](#page-11-0) **9**

- *[Iniciar una aplicación](#page-11-1) 9 [Recuperar un estudio o serie del host remoto](#page-12-0) 10 [Recuperación automática del estudio anterior](#page-14-0) 12 [Enviar estudio al host remoto](#page-16-0) 14 [Enviar serie al host remoto](#page-16-1) 14 [Indicadores del panel de estudio](#page-17-0) 15 [Archivos NeoSoft DICOM](#page-17-1) 15 [Importar estudios](#page-17-2) 15 [Exportar estudios](#page-18-0) 16 [Realizar una búsqueda](#page-19-0) 17 [Crear carpetas](#page-19-1) 17 [Anonimizar un estudio](#page-20-0) 18 [Eliminar protección](#page-21-0) 19 [Eliminar un estudio](#page-21-1) 19 [Eliminar una serie](#page-22-0) 20 [Eliminar serie de captura secundaria](#page-22-1) 20 [Sobre suiteDXT](#page-23-0) 21*
- [Preprocesamiento del estudio](#page-24-0) **22** *[Configurar el preprocesamiento](#page-24-1) 22 [Uso del procesamiento previo](#page-25-0) 23 [Indicadores del panel de estudio](#page-26-0) 24*
- [Virtual Fellow®](#page-27-0) **25** *[Activar/desactivar Virtual Fellow®](#page-27-1) 25 [Ventana de vista previa de imagen](#page-28-0) 26*

#### [Exportar datos](#page-29-0) **27**

[Servicio y asistencia](#page-31-0) **29** *[Falla de red DICOM](#page-31-1) 29 [Error de inicio de estudio](#page-32-0) 30 [Contacto](#page-32-1) 30*

## <span id="page-3-0"></span>*Seguridad*

### <span id="page-3-1"></span>**Introducción**

Para garantizar un uso eficiente y seguro, es esencial leer esta sección de seguridad y todos los temas relacionados antes de usar el software. Es importante que lea y comprenda el contenido de este manual antes de utilizar este producto. Debe repasar periódicamente los procedimientos y las precauciones de seguridad.

El software está diseñado para ser utilizado únicamente por personal capacitado y calificado.

El software suiteDXT tiene una vida útil esperada de 7 años a partir de su fecha de lanzamiento original.

### <span id="page-3-2"></span>**Uso previsto**

suiteDXT ha sido diseñado para ofrecer a los usuarios la capacidad de gestionar la comunicación de red DICOM, el almacenamiento de imágenes DICOM compatibles, la importación de imágenes DICOM compatibles desde el sistema de archivos local, realizar la anonimización de estudio y el lanzamiento de aplicaciones de imágenes relacionadas. Este software pretende ser una ubicación de almacenamiento temporal.

### <span id="page-3-3"></span>**Indicaciones para el uso**

suiteDXT ha sido diseñado para ofrecer a los usuarios la capacidad de importar, exportar, anonimizar imágenes DICOM e iniciar aplicaciones de imágenes relacionadas. Este producto no tiene una función o propósito médico ni de diagnóstico.

### <span id="page-3-4"></span>**Formatos de imagen DICOM compatibles**

suiteDXT es compatible con los siguientes formatos DICOM: MR y RM mejorada por contraste.

**NOTA:** suiteDXT admite compresión JPEG sin pérdida; sin embargo, no admite subconjuntos de este formato.

Consulte el manual de la Declaración de conformidad DICOM de suiteDXT para obtener más detalles sobre los formatos compatibles.

### <span id="page-4-0"></span>**Terminología**

Los términos "peligro", "advertencia" y "precaución" se utilizan en todo este manual para destacar los riesgos y asignarles un grado o nivel de gravedad. El peligro se define como una fuente de posibles lesiones que puede sufrir una persona. Familiarícese con las descripciones terminológicas que figuran en la siguiente tabla:

#### **Tabla 1: Terminología de seguridad**

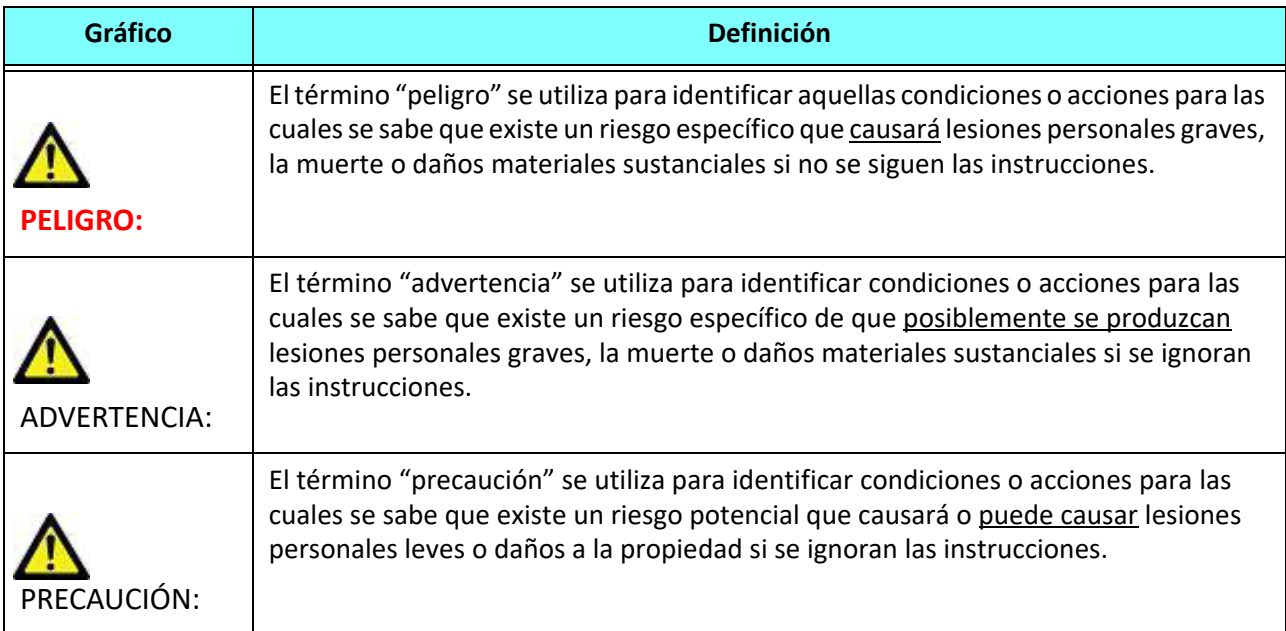

#### <span id="page-4-1"></span>**Peligros del equipo**

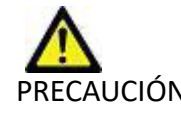

PRECAUCIÓN: El uso de equipos dañados o comprometidos puede poner al paciente en riesgo dado que se retrasa el diagnóstico. Asegúrese de que el equipo funcione correctamente.

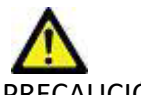

PRECAUCIÓN: Las aplicaciones se ejecutan en equipos que incluyen una o más unidades de disco duro, que pueden contener datos médicos relacionados con los pacientes. En algunos países, dicho equipo puede estar sujeto a regulaciones relacionadas con el procesamiento de datos personales y la libre circulación de dichos datos. La divulgación de datos personales puede dar lugar a acciones legales dependiendo del organismo regulador aplicable. Se recomienda encarecidamente proteger el acceso a los archivos del paciente. El usuario es responsable de comprender las leyes que regulan la información del paciente.

## <span id="page-5-0"></span>*Ciberseguridad*

NeoSoft aplica las siguientes precauciones de ciberseguridad en el diseño y la ejecución de su software:

- La administración del software de NeoSoft de algunas funciones (como permisos de usuario, reconstrucción de la base de datos, etc.) solo la pueden llevar a cabo usuarios administrativos capacitados.
- El software de NeoSoft se analiza periódicamente para detectar las vulnerabilidades registradas que figuran en la base de datos NIST y se aplican los parches necesarios.
- El software de NeoSoft utiliza el estándar DICOM para almacenar los datos de los pacientes y comunicarlos a través de la red mediante un puerto que el usuario configura.
- La integridad del software de NeoSoft se verifica mediante una suma md5 antes de la instalación para garantizar que el software se entrega totalmente intacto.
- El software de NeoSoft se ha verificado para su uso en hardware con cifrado activado.
- NeoSoft mitiga los riesgos de ciberseguridad mediante el diseño conforme a la norma ISO 14971.
- Los empleados de NeoSoft reciben formación en Ciberseguridad y Protección de Información Sanitaria.
- NeoSoft no recibe ni gestiona información sanitaria protegida salvo que un cliente le conceda el acceso específico para la resolución de problemas.
- El software de NeoSoft se ha sometido a pruebas de penetración.
- Desconexión automática (ALOF) se puede configurar suiteHEART para cerrarse tras un tiempo predeterminado de inactividad. suiteDXT permanece abierto hasta que un usuario lo cierra o hasta que el sistema se reinicia.
- Controles de auditoría (AUDT) suiteHEART y suiteDXT producen registros con marca de tiempo que incluyen sucesos de software e información de usuarios
- Autorización (AUTH) En suiteDXT, un administrador puede ver y configurar el control de acceso de otros usuarios. Según cómo se configure el acceso, los usuarios únicamente podrán ver ciertos estudios en suiteDXT y suiteHEART. Por ejemplo, el usuario A solo puede acceder a la información del estudio desde la ubicación A y el usuario B desde la ubicación A y B.
- Autenticación de nodo (NAUT) Se puede configurar suiteDXT para comunicarse con otros dispositivos DICOM modificando el título AE, la dirección IP y el puerto DICOM. suiteHEART no utiliza la red por defecto, pero se puede configurar para que pueda enviar datos a otros sistemas a través de un cambio de configuración, identificando el otro sistema(s) por el título AE, la dirección IP y el puerto. Ambos productos se pueden utilizar sin red, importando los datos del estudio local desde el sistema de archivos, en lugar de enviando o recibiendo los datos del estudio a través de una red.
- Autenticación de la persona (PAUT) Se pueden configurar tanto suiteHEART como suiteDXT para permitir la autenticación del usuario, los controles de las contraseñas del usuario y la configuración de los datos disponibles específicos del paciente para el usuario conectado. La información del usuario se registra.
- Capacidades de conectividad (CONN) suiteDXT puede conectarse a otros socios DICOM configurados para transferir datos. Se puede configurar suiteHEART para enviar datos a otros sistemas a través de un cambio de configuración, identificando el otro sistema(s) por el título AE, la dirección IP y el puerto.
- Bloqueos físicos (PLOK) N/A. NeoSoft recomienda el uso de productos de seguridad de red para mayor protección.
- Endurecimiento del sistema y de las aplicaciones (SAHD) N/A. NeoSoft recomienda el uso de productos de seguridad de red para mayor protección.
- Desidentificación de datos sanitarios (DIDT): suiteDXT incluye una función de "anonimización" para desidentificar los estudios de los pacientes.
- Integridad y autenticidad de los datos de salud (IGAU) suiteDXT incluye mensajes de estado para la importación/ transferencia de la información del estudio, lo que da lugar a la confirmación de que la importación o transferencia se ha llevado a cabo con éxito y de si se han producido errores. Además, suiteHEART avisa al usuario a través de una ventana emergente si los datos de entrada esperados faltan o están dañados.
- Copia de seguridad de datos y recuperación de desastres (DTBK) Se recomienda enviar los datos generados por suiteHEART a PACS para su almacenamiento a largo plazo / copia de seguridad. En suiteDXT también se incluye una herramienta de reconstrucción de la base de datos en caso de que el software local se corrompa.
- Confidencialidad del almacenamiento de datos sanitarios (STCF) suiteHEART y suiteDXT están destinados a ser utilizados por personal cualificado y pueden estar protegidos mediante nombre de usuario y contraseña a discreción del usuario.
- Confidencialidad de la transmisión (TXCF) Toda transferencia de datos se lleva a cabo en formato DICOM.
- Integridad de la transmisión (TXIG) Toda transferencia de datos se lleva a cabo en formato DICOM.
- Actualizaciones de productos de ciberseguridad (CSUP): las instalaciones o actualizaciones se harían en forma de una nueva versión de software permitida y aplicada a discreción del cliente.
- Lista de materiales de software (SBoM) La pantalla "Acerca de" de suiteHEART enumera el software de terceros. La información del software de terceros de suiteDXT se puede encontrar en la carpeta del directorio de instalación de suiteDXT "3pInfo".
- Hoja de ruta para los componentes de terceros en el ciclo de vida del dispositivo (RDMP) NeoSoft evalúa periódicamente el software de terceros y puede actualizar suiteHEART y/o suiteDXT si fuera necesario.
- Guía de seguridad (SGUD) NeoSoft recomienda el uso de software antivirus.
- Configuración de las funciones de seguridad de la red (CNFS) Capacidad del producto para configurar las funciones de seguridad de la red en función de las necesidades del usuario: tanto suiteHEART como suiteDXT pueden utilizarse sin red. Sin embargo, si se configura para la transferencia en red, solo se necesita la información del título AE, la dirección IP y el puerto. No se necesita/recomienda ninguna otra medida de seguridad.
- Acceso de emergencia (EMRG) N/A. suiteHEART y suiteDXT no se utilizan en situaciones de emergencia.
- Servicio remoto (RMOT) El servicio se puede llevar a cabo de forma remota a través del método de acceso remoto especificado por el cliente (como el escritorio remoto). suiteHEART y suiteDXT no incluyen el acceso remoto por sí mismos.
- Detección/protección de malware (MLDP) N/A. suiteHEART y suiteDXT no incluyen detección o protección de malware. NeoSoft recomienda el uso de productos de seguridad de red para mayor protección.

## <span id="page-7-2"></span><span id="page-7-0"></span>*Comenzar*

### <span id="page-7-1"></span>**Funciones de la pantalla principal**

#### **FIGURA 1. Pantalla principal Inch Application 1 2 3 4 5 6 7 fies: 227 1** Patient Name<br> **8** Case 13  $\triangle$  | Patient ID Study Description Accession Date/Time Study ID | Transferred To Delete Protecte ANONYMOUS\_202... Cardiac 1/6/2017 1:59 PM ANONYMIZED No **10** Case 14 ANONYMOUS\_202... Cardia 8/2/2018 11:42 AM ANONYMIZED ANONYMOUS\_202... Fx ARVD MDE Case 16 3/30/2006 1:40 PM ANONYMIZED **11** Case 18 ANONYMOUS\_202... Cardiac 4/6/2018 10:06 AM **ANONYMIZED** No Case 19 ANONYMOUS\_202... Cardiac 11/9/2018 2:53 PM ANONYMIZED No ANONYMOUS 202. CardiacFx MD 9/30/2011 11:23 AM ANONYMIZED Case 20 No **12** 2222 Cardiac 3/7/2019 4:37 PM ANONYMIZED Case 21 Current Case 21 Prior 2222 Cardia 9/1/2017 11:02 AM ANONYMIZED **13** Case 22 ANONYMOUS 202... Cardiac 9/7/2017 10:49 AM **ANONYMIZED** Case 24 ANONYMOUS\_202... **MRFP SP** 6/30/2006 9:05 AM ANONYMIZED No Case 25 ANONYMOUS\_201... Cardiac 6/1/2018 8:13 AM ANONYMIZED **14** Case 26 ANONYMOUS\_202... Cardia 7/3/2018 2:20 PM ANONYMIZED Case 29 ANONYMOUS\_201 ... MR HEART FOR FUNCTI.. 2/12/2014 7:28 PM ANONYMIZED **15** Case 33 ANONYMOUS 201. Cardia 10/4/2019 11:39 AM **ANONYMIZE 17** Series  $\# \triangle \mid$  Image  $|$  Modality  $|$  $\overline{1}$ Start Ti... | Manufacture | Transferred To | Transferred Date/Time **19** 3-PL LOC 11:41 PM SIEMENS MR 28 AX TFi 11:41 PM SIEMENS **MR 20 LAX LOC** 11:43 PM SIEMENS MR 30 AO LOC 11:44 PM SIEMENS MR 30 11:45 PM SIEMENS MR **21**  $30$ **PA LOC LAX LOC** 11:46 PM SIEMENS MR  $30$ 30 AO(BCT) LOC 11:46 PM SIEMENS **MR** 11:47 PM SIEMENS MR **PA ROOT**  $30$ LAX FLASH 11:48 PM SIEMENS MR MR  $20$ **AO ROOT** 11:48 PM SIEMENS **22** Disk Usage  $\boxed{49.51\%$  (C:\) Preprocessing : On 23 Virtual Fellow ® : On 24 No DICOM Network Activity 2

- 1. **Iniciar menú desplegable de la aplicación**: enumera las aplicaciones configuradas.
- 2. **Inicio**: inicia las aplicaciones de NeoSoft, LLC configuradas.
- 3. **Filtro del estudio**: define el rango de fechas para el que se muestran los estudios en la lista de estudios.
- 4. **Actualizar**: actualiza la vista en función de los criterios seleccionados por el usuario.
- 5. **Configuración**: abre la ventana de configuración.
- 6. **Acerca de:** muestra la versión del software suiteDXT/los enlaces a las Instrucciones de uso, la Declaración de conformidad de DICOM, la Información reglamentaria y los Documentos de registro del archivo para obtener asistencia.
- 7. **Título de estudios**: muestra el número de estudios almacenados en el host local.
- 8. **Campo de búsqueda**: busca automáticamente en cualquier columna, con o sin clasificar.
- 9. **Buscar**: abre la ventana Consultar/Recuperar.
- 10. **Enviar**: envía el estudio local al host remoto. (Consulte el manual de instalación para configurar hosts remotos).
- 11. **Importar**: permite importar información del estudio desde el sistema de archivos, CD, DVD o memoria USB.
- 12. **Anonimizar**: crea un nuevo estudio con los datos específicos del paciente eliminados.
- 13. **Eliminar**: borra el estudio de la lista de estudios suiteDXT y elimina los datos DICOM del host local.
- 14. **Nueva carpeta**: crea una carpeta para organizar los estudios.
- 15. **Exportar datos:** exportación por lotes de los resultados en formato de hoja de cálculo de Excel.
- 16. **Panel de estudio**: muestra información de estudio para los estudios almacenados en el host local.
	- Los títulos de las columnas se pueden reordenar haciendo clic y arrastrando el título de la columna, y se pueden clasificar haciendo clic en el título de la columna.
- 17. **Título de la serie**: muestra el número de series en un estudio seleccionado.
- 18. **Panel de series**: muestra información de la serie del estudio seleccionado.
	- Los títulos de las columnas se pueden reordenar haciendo clic y arrastrando el título de la columna, y se pueden clasificar haciendo clic en el título de la columna.
- 19. **Enviar**: envía las series locales al host remoto. (Consulte el manual de instalación para configurar hosts remotos).
- 20. **Eliminar**: borra una serie del estudio seleccionado y elimina los datos DICOM.
- 21. **Mostrar vista previa**: muestra las series de informes suiteHEART Virtual Fellow®, CAS cine y CAS.
- 22. **Indicador de uso de disco**: muestra el porcentaje del espacio total utilizado en el disco local para los datos de imágenes.
- 23. **Estado de procesamiento previo**: indica el estado actual de la configuración del procesamiento previo (Encendido/ Apagado).
- 24. **Virtual Fellow® Indicador de estado**: indica el estado actual de la configuración de Virtual Fellow® (Encendido/Apagado).
- 25. **Estado de red**: muestra si suiteDXT está transfiriendo datos DICOM a través de la red.

### <span id="page-8-0"></span>**Menú del botón derecho del mouse en el Panel de estudio**

#### **FIGURA 2. Menú del clic derecho del mouse**

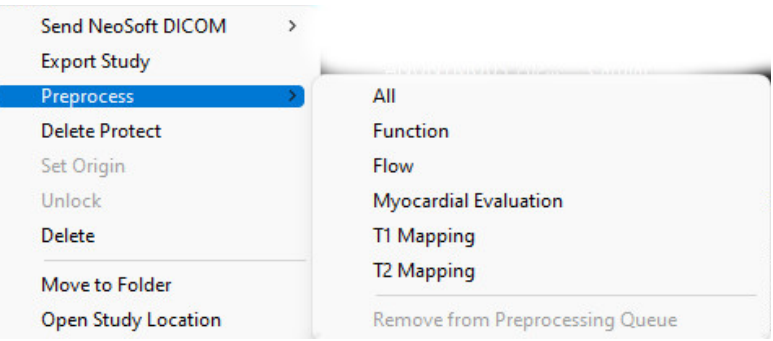

- **Enviar a NeoSoft DICOM:** solo envía archivos creados por el software desde el host local al host remoto.
- **Exportar estudio**: guarda los datos del estudio, para un grupo seleccionado de estudios, en un archivo comprimido .zip.
- **Procesamiento previo**: procesa previamente todas las series configuradas o solo la Función, Flujo, Evaluación miocárdica,
	- Mapeo, T1 o Mapeo T2. Para eliminar el estudio de la cola, seleccione «Eliminar de la cola de procesamiento previo».
- **Protección contra eliminación**: configure la Protección contra eliminación para un estudio (Sí/No).
- **Establecer origen**: utilizado por su administrador de red para establecer el AE title para el control de acceso.
- **Desbloquear**: restablecer el bloqueo y abrir un estudio cerrado después de un cierre inesperado.
- **Eliminar**: borra el estudio de la lista de estudios suiteDXT y elimina los datos DICOM del host local.
- **Mover a carpeta**: mueva el estudio a una carpeta creada.
- **Abrir ubicación de estudio**: muestra la ubicación de los datos DICOM en el sistema de archivos local.

**NOTA:** El preproceso no es aplicable a la aplicación NeoSoft CAKE™.

### <span id="page-8-1"></span>**Menú del clic derecho del mouse en el Panel de series**

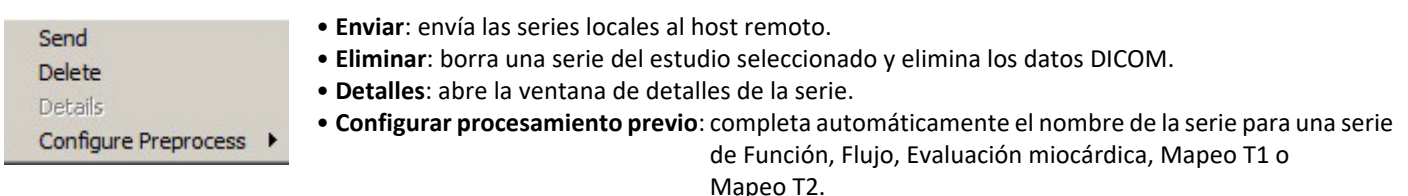

**NOTA:** La opción Configurar procesamiento previo no es válida para la aplicación NeoSoft CAKE™.

### <span id="page-9-0"></span>**Ventana Consultar/Recuperar**

#### **FIGURA 3. Ventana Consultar/Recuperar**

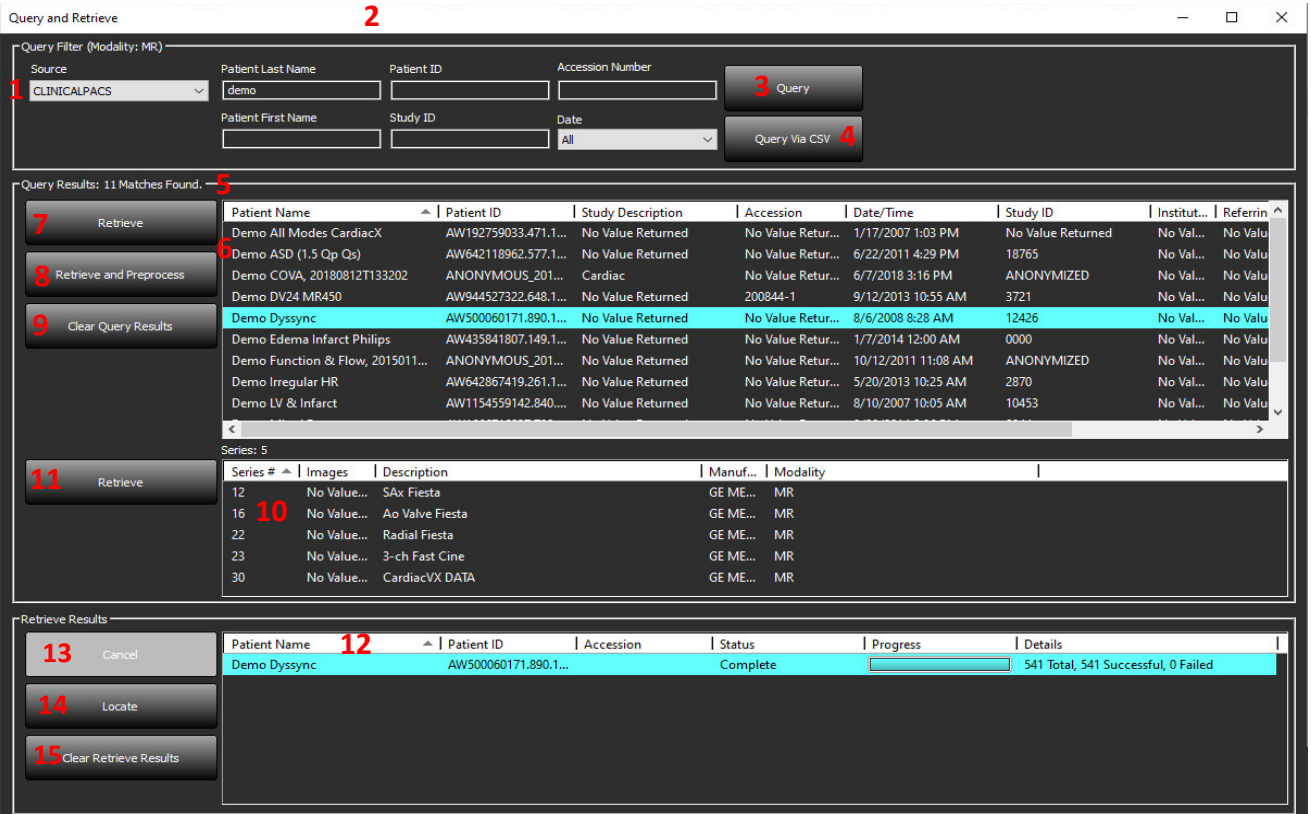

- 1. **Menú desplegable de la Fuente de consulta**: muestra los dispositivos remotos configurados que están disponibles para Consultar/Recuperar.
- 2. **Filtro de consulta**: se puede utilizar para buscar estudios específicos por nombre y apellido del paciente, ID del paciente, identificación del estudio, número de acceso y fecha. El \* (asterisco) se puede usar como comodín en cualquier campo (excepto en el de la fecha).
- 3. **Consulta**: ejecuta la consulta del dispositivo remoto. Si todos los campos se dejan en blanco, la consulta devolverá todos los resultados.
- 4. **Consulta a través de CSV**: ejecuta la consulta del dispositivo remoto utilizando un archivo CSV predefinido.
- 5. **Resultados de la consulta**: muestra el recuento de estudios que coinciden con los criterios de consulta.
- 6. **Panel de resultados de la consulta**: muestra información del estudio del dispositivo remoto consultado.
	- Los títulos de las columnas se pueden reordenar haciendo clic y arrastrando el título de la columna, y se pueden clasificar haciendo clic en el título de la columna.
- 7. **Recuperar**: ejecuta la recuperación del estudio seleccionado desde un dispositivo remoto.
- 8. **Recuperar y preprocesar**: ejecuta la recuperación y el preprocesamiento del estudio seleccionado desde el dispositivo remoto.
- 9. **Borrar resultados de consulta**: borra los resultados de la consulta en el panel de estudio.
- 10. **Panel de serie**: muestra información de la serie del estudio resaltado en el panel de estudio.
	- Los títulos de las columnas se pueden reordenar haciendo clic y arrastrando el título de la columna, y se pueden clasificar haciendo clic en el título de la columna.
- 11. **Recuperar**: ejecuta la recuperación de la serie seleccionada desde un dispositivo remoto.
- 12. **Panel de estado de transferencia**: muestra las acciones de recuperación actuales y completadas.
	- Los títulos de las columnas se pueden reordenar haciendo clic y arrastrando el título de la columna.
- 13. **Cancelar**: detiene la actividad de transferencia.
- 14. **Localizar**: destacar el estudio recuperado en el panel de estudios de la interfaz principal.
- 15. **Borrar recuperación de resultados**: elimina la actividad de transferencia en el panel de transferencia para los estudios cuyas transferencias se han completado.

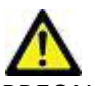

PRECAUCIÓN: Las imágenes que se hayan transferido se mantendrán como locales y se mostrarán en la pantalla principal de suiteDXT, aunque no todas las imágenes para el estudio se hayan transferido.

### <span id="page-10-0"></span>**Menú del clic derecho del mouse en el panel de Consultar/Resultados**

**FIGURA 4. Menú del clic derecho del mouse**

Retrieve Retrieve and Preprocess

- **Recuperar**: ejecuta la recuperación de un estudio desde un host remoto.
- **Recuperar y preprocesar**: ejecuta la recuperación y el preprocesamiento del estudio seleccionado desde el host remoto.

### <span id="page-10-1"></span>**Menú del clic derecho del mouse en el Panel de series**

#### **FIGURA 5. Menú del clic derecho del mouse**

Retrieve

• **Recuperar**: ejecuta la recuperación de series desde un host remoto.

## <span id="page-11-2"></span><span id="page-11-0"></span>*Uso de suiteDXT*

### <span id="page-11-1"></span>**Iniciar una aplicación**

Las aplicaciones se pueden agregar siguiendo las instrucciones del Manual de instalación.

- 1. Vaya a la pantalla principal.
- 2. En el menú desplegable de Iniciar aplicación, seleccione la aplicación deseada.

#### **FIGURA 1. Iniciar aplicación**

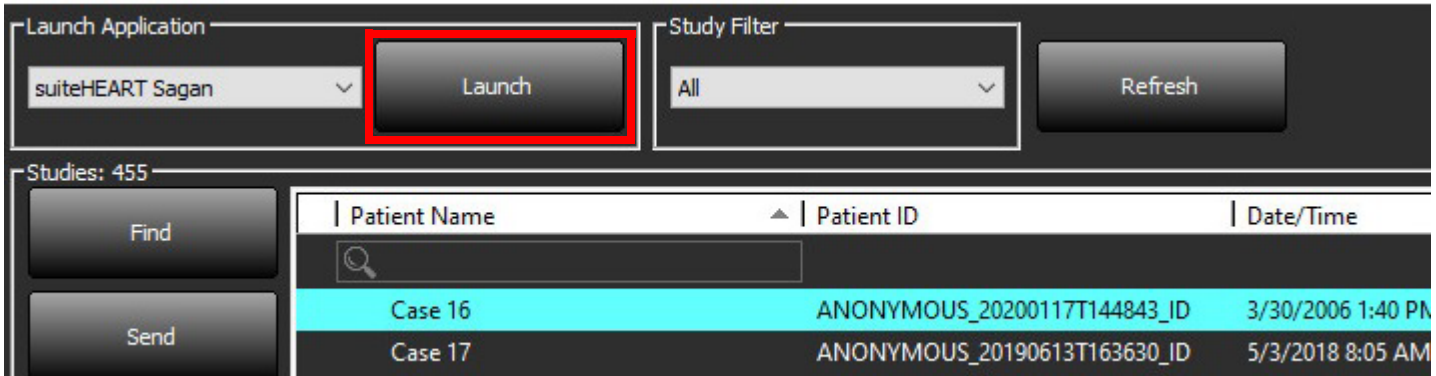

- 3. Seleccione un estudio de la lista de estudios y realice una de las siguientes acciones:
	- Seleccione Iniciar.
	- Haga doble clic en el estudio.

### <span id="page-12-0"></span>**Recuperar un estudio o serie del host remoto**

Los hosts remotos ya deben estar configurados para poder acceder a ellos. Para obtener información sobre cómo configurar un host remoto, consulte el Manual de instalación.

1. Seleccione Buscar en la pantalla principal.

#### **FIGURA 2. Buscar en la pantalla principal**

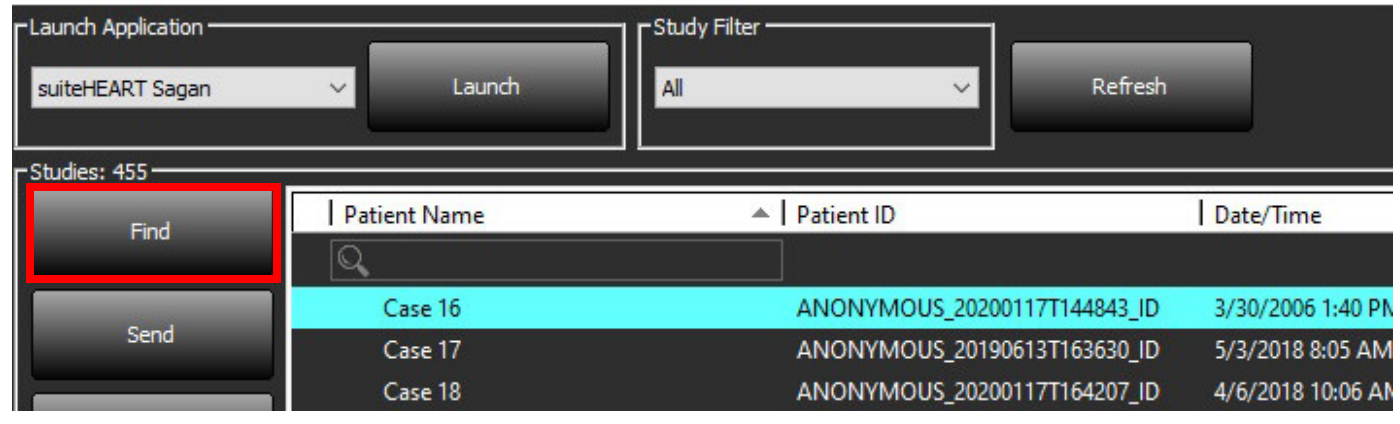

2. En la ventana Consultar/Recuperar, ingrese cualquier criterio de información de estudio en el área Filtro de consulta.

Las opciones de filtro son:

- Apellido del paciente
- Nombre del paciente
- ID del paciente
- ID del estudio
- Número de ingreso
- Rango de fechas

**NOTA:** La selección de guardar el filtro solo está disponible si se solicita a NeoSoft.

#### **FIGURA 3. Ventana Consultar/Recuperar**

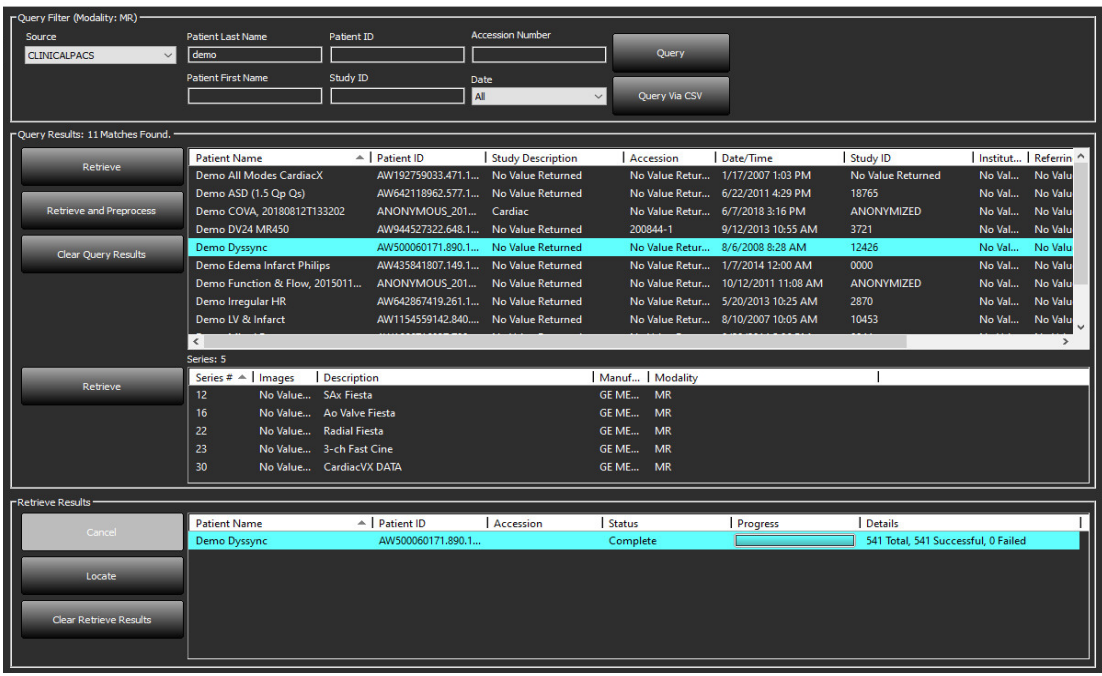

- 3. En el menú desplegable de Fuente de consulta, seleccione el host remoto.
- 4. Seleccione Consulta o Consulta vía CSV
- 5. Si realiza una Consulta vía CSV, seleccione el archivo CSV.

Los estudios que coincidan con los criterios que ingresó aparecerán en la lista de estudios.

Al hacer clic en un estudio, se completará la lista de información de la serie.

**NOTA:** Para consultar a través de CSV se debe crear un archivo CSV. El modelo para crear un archivo CSV se encuentra en C:\ProgramData\NeoSoft, LLC\suiteDXT\Import\Import\_Template.csv

El archivo CSV debe contener las áreas que fluyen:

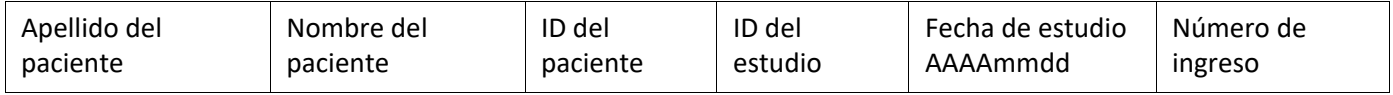

- 6. Seleccione un solo estudio o un grupo de estudios.
- 7. Seleccione Recuperar, debajo de la lista de estudios, o haga clic con el botón derecho del mouse y seleccione Recuperar en el menú emergente.
- 8. Realice el preprocesamiento seleccionando Recuperar y Preprocesar.
- 9. Para recuperar por serie, seleccione la serie y haga clic en Recuperar debajo de la lista de series.

El progreso de la recuperación se muestra en la sección Recuperar resultados, en la parte inferior de la ventana. Mientras está en la parte inferior de la pantalla principal, el estado "Sin actividad de red DICOM" se cambia a "Red DICOM activa".

**NOTA:** Si el estudio no se transfiriera en su totalidad, el indicador de progreso se volverá rojo.

### <span id="page-14-0"></span>**Recuperación automática del estudio anterior**

Los hosts remotos ya deben estar configurados para poder acceder a ellos. Para obtener información sobre cómo configurar un host remoto, consulte el Manual de instalación. La configuración de la recuperación automática permitirá que los estudios anteriores se recuperen automáticamente en la base de datos DXT desde un host remoto como el PACS.

#### **Configurar desde dónde se van a recuperar los estudios previos:**

**NOTA:** Sólo se puede configuarar un host DICOM remoto.

- 1. En la pantalla principal, seleccione Configuración.
- 2. En la sección Destino DICOM, seleccione el sistema PACS y haga clic en Editar.
- 3. Compruebe el PACS.
- 4. Seleccione el número de estudios previos a recuperar utilizando el desplegable Max Priors. Escriba los términos para el campo de texto Descripción del estudio previo. Son términos utilizados para identificar el estudio que se va a recuperar mediante el campo Descripción del estudio. Los términos por defecto son CARDIAC^HEART.
- 5. Haga clic en Actualizar.
- 6. Haga clic en Aplicar y Cerrar.

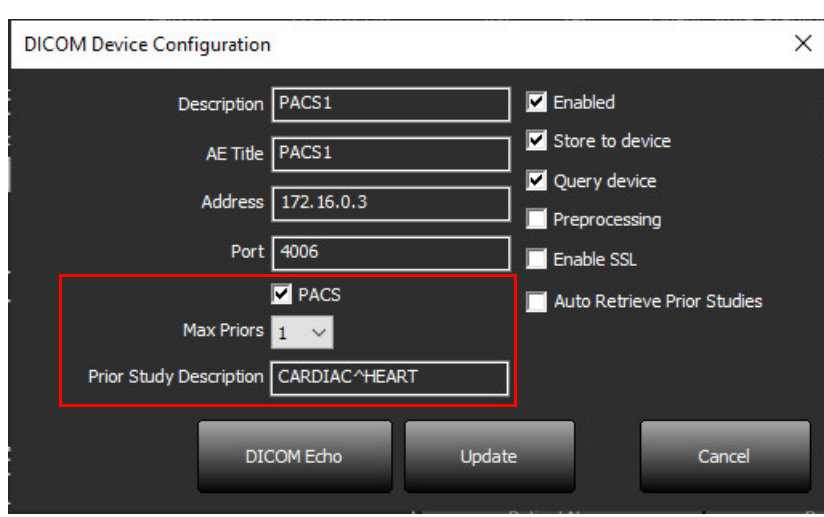

#### **Para configurar los estudios que generan recuperaciones de estudios anteriores:**

- 1. En la pantalla principal, seleccione Configuración.
- 2. En la sección Destinos DICOM, seleccione los hosts remotos que deben generar automáticamente la recuperación de estudios previos basados en las llegadas de estudios desde estos destinos, seleccionando el destino y haciendo clic en Editar.
- 3. Compruebe la recuperación automática de los estudios anteriores.
- 4. Haga clic en Actualizar.
- 5. Haga clic en Aplicar y Cerrar.
	- **NOTA:** Si el preprocesamiento push está activado para ese destino DICOM, el estudio será preprocesado si no hay datos de suiteHEART.

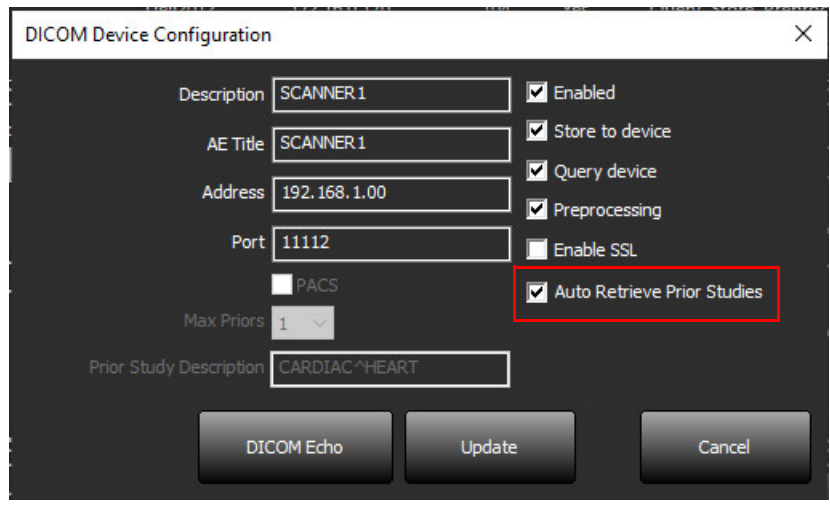

### <span id="page-16-0"></span>**Enviar estudio al host remoto**

Los hosts remotos ya deben estar configurados para poder acceder a ellos. Para obtener información sobre cómo configurar un host remoto, consulte el Manual de instalación.

**NOTA:** suiteDXT admite compresión JPEG sin pérdida; sin embargo, no admite subconjuntos de este formato.

- 1. Resalte el estudio que se va a enviar.
- 2. Seleccione Enviar o haga clic con el botón derecho del mouse y elija Enviar estudio en el menú emergente.
- 3. Seleccione el destino al que desea enviar.
- 4. Seleccione Enviar en la ventana emergente.

Aparecerá la ventana de envío DICOM que muestra el progreso de la transferencia. Esta ventana se puede cerrar usando la X en la esquina superior derecha, mientras la transferencia se ejecuta en segundo plano.

Para verificar el progreso una vez que se cierra la ventana de envío DICOM, seleccione Enviar, luego seleccione Estado.

#### **FIGURA 4. Ventana de envío DICOM**

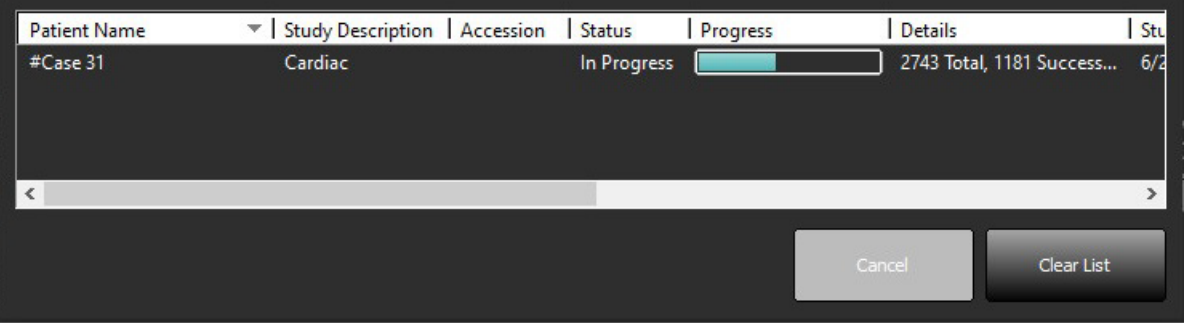

5. Los estudios que se hayan transferido correctamente mostrarán el host remoto en la columna Transferido a de la lista de estudios principal

#### **FIGURA 5. Transferido a**

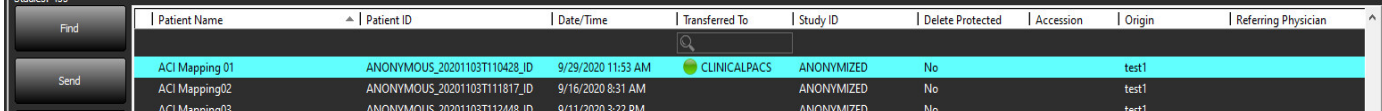

### <span id="page-16-1"></span>**Enviar serie al host remoto**

- 1. Resalte el estudio.
- 2. Resalte la serie requerida.
- 3. Seleccione Enviar o haga clic con el botón derecho del mouse y elija Enviar en el menú emergente.
- 4. Seleccione el destino al que desea enviar.
- 5. Seleccione Enviar en la ventana emergente.
- 6. Las series que se transfirieron con éxito mostrarán el host remoto en la columna "Transferido a" en el panel de la serie.

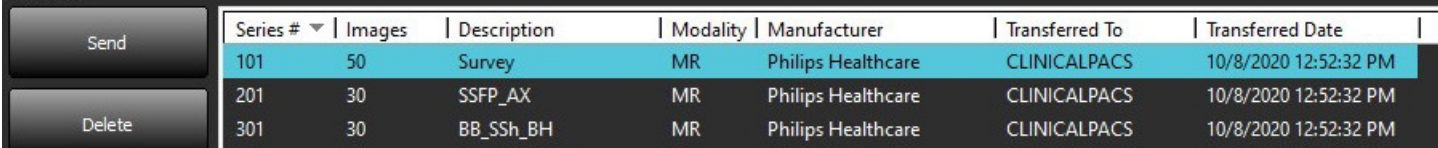

### <span id="page-17-0"></span>**Indicadores del panel de estudio**

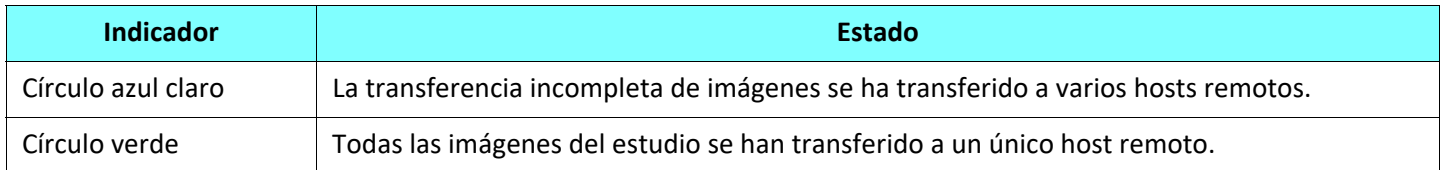

### <span id="page-17-1"></span>**Archivos NeoSoft DICOM**

Los archivos creados por el software se pueden conectar en red por separado.

- 1. Resalte el estudio.
- 2. Haga clic con el botón derecho del mouse y seleccione Enviar NeoSoft DICOM.
- 3. Seleccione el destino DICOM.

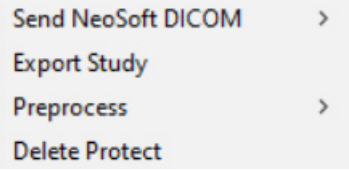

#### <span id="page-17-2"></span>**Importar estudios**

Los estudios que contienen datos DICOM se pueden importar desde el sistema de archivos local, unidades asignadas, CD, DVD y USB; incluida la importación de carpetas comprimidas. Después de insertar uno de estos medios que contienen los datos DICOM deseados, siga los pasos a continuación.

**NOTA:** suiteDXT admite compresión JPEG sin pérdida; sin embargo, no admite subconjuntos de este formato.

- 1. En la pantalla principal, seleccione Importar.
- 2. Diríjase a la ubicación que contiene los datos DICOM.
- 3. Haga clic en Seleccionar.

La ventana Importar progreso de archivo muestra el estado de importación del archivo DICOM. El Resumen de importación muestra el número total de archivos encontrados, archivos importados, recuento de estudio e información importada del estudio.

Los estudios recién importados se agregan a la lista de estudios de la pantalla principal de suiteDXT. El estudio se importará a la carpeta seleccionada.

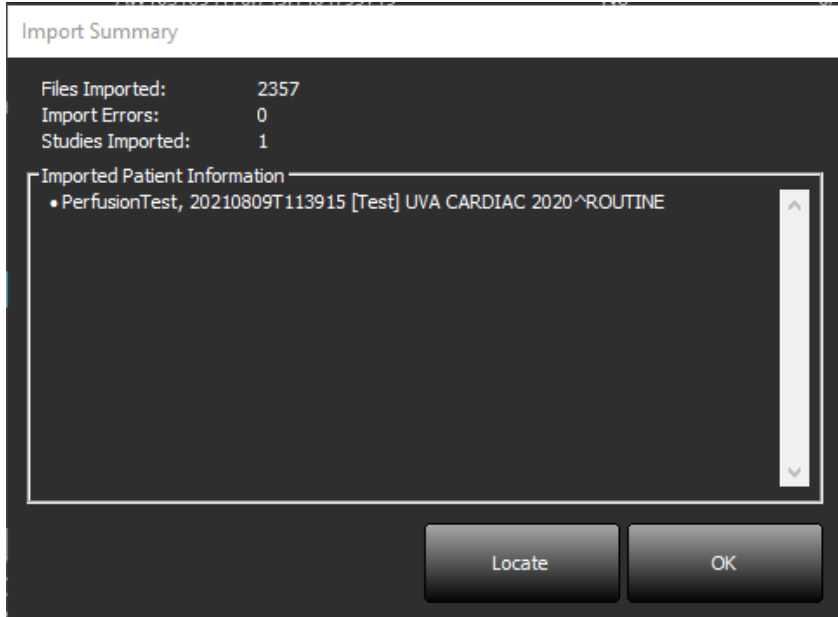

Los datos de ejemplo proporcionados se pueden importar a suiteDXT.

**NOTA:** Si el estudio no se importa completamente, haga clic en Reintentar en la pantalla Resumen de importación.

#### <span id="page-18-0"></span>**Exportar estudios**

Los estudios analizados se pueden exportar desde el directorio de estudios principal como un archivo .zip.

- 1. Personalice el nombre del archivo haciendo clic en Configuración en la Pantalla principal.
- 2. En la sección Exportar nombre de archivo Patter, seleccione los atributos de archivo deseados, como se muestra en [Figura 7](#page-18-1).
- 3. Haga clic en Aplicar y Cerrar.
- 4. Resalte el estudio o seleccione un grupo de estudios usando Ctrl + Shift.
- 5. Haga clic con el botón derecho del mouse y seleccione Exportar.
- 6. Seleccione la ubicación de exportación adecuada.
- 7. Seleccione Guardar.

### <span id="page-18-1"></span>**FIGURA 7. Exportar patrón del nombre de archivo**

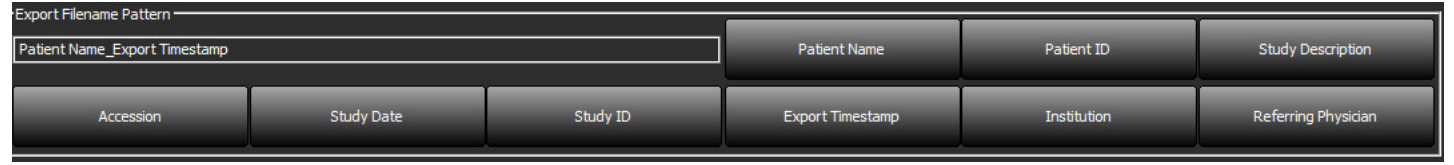

### <span id="page-19-0"></span>**Realizar una búsqueda**

Cada columna se puede buscar automáticamente con o sin clasificar. La búsqueda no distingue entre mayúsculas y minúsculas y automáticamente lleva los resultados al principio de la lista.

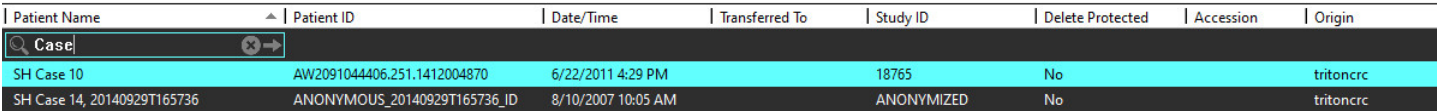

- Después de obtener el primer resultado, presione la tecla ENTER en el teclado o la flecha en el campo de búsqueda avanzará al siguiente resultado.
- Si presiona simultáneamente ENTER y la tecla SHIFT del teclado, se seleccionará el resultado anterior.
- Al presionar la tecla ENTER, con o sin la tecla SHIFT, en el teclado cuando se alcance el final de los resultados, regresará al inicio de los resultados de la búsqueda.
- El campo de búsqueda se borrará después de presionar  $\Box$ .
- **NOTA:** Para que la búsqueda incluya carpetas en la lista del estudio, deben expandirse las carpetas. Haga clic con el botón derecho del mouse en la carpeta y seleccione Expandir todo.

#### <span id="page-19-1"></span>**Crear carpetas**

Se pueden crear carpetas para organizar estudios a nivel de lista de estudios. Se agruparán en la parte superior de la lista de estudios.

- 1. Haga clic en Nueva carpeta.
- 2. Escriba un nombre de carpeta y haga clic en Guardar.

La carpeta ahora estará en la lista de estudios.

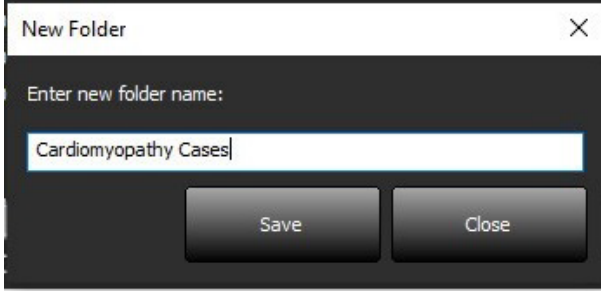

- 3. Mueva un estudio a la carpeta haciendo clic con el botón derecho del mouse en el estudio y seleccionando Mover a carpeta.
- 4. Cuando se abra el cuadro de diálogo Carpeta, seleccione la carpeta correcta a la que desea mover el estudio.

#### **FIGURA 8. Selecciones de carpetas**

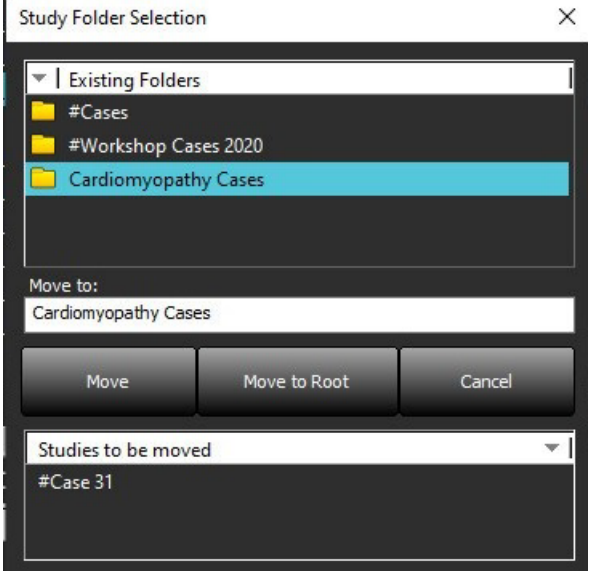

- 5. Vuelva a mover el estudio al directorio principal haciendo clic en el estudio y seleccionando Mover a carpeta.
- 6. Haga clic en Mover a raíz.

#### <span id="page-20-0"></span>**Anonimizar un estudio**

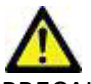

PRECAUCIÓN: Al anonimizar un estudio no se borran los datos del paciente de las imágenes que se crearon a partir de otro software de procesamiento posterior.

PRECAUCIÓN: El estudio anonimizado solo debe usarse con aplicaciones NeoSoft, LLC.

- 1. En la pantalla principal, seleccione el estudio para anonimizar.
- 2. Seleccione Anonimizar.
- 3. Complete los campos de anonimización que se muestran en la Figura 9.
- 4. Para no incluir la serie de captura secundaria de NeoSoft, anule la selección de la opción.
- 5. Haga clic en Anonimizar.

#### **FIGURA 9. Anonimizar estudio**

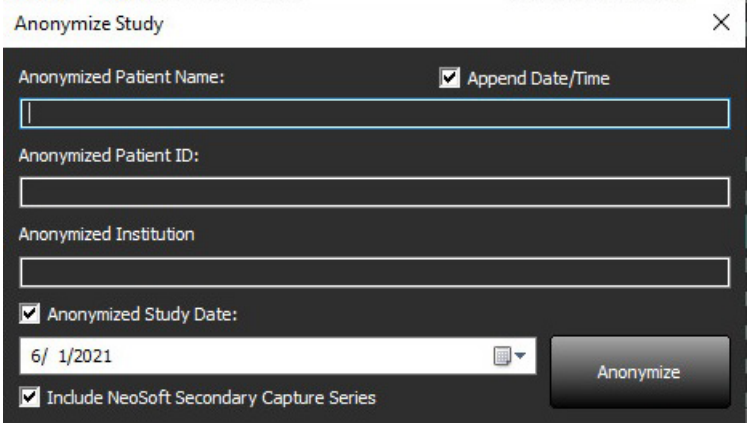

Aparecerá un indicador de progreso. El estudio anonimizado recientemente aparecerá en la lista de estudios.

- 6. Haga clic en "Aceptar" en la ventana emergente Anonimizar estudio.
	- **NOTA:** La función de anonimizar está disponible para fines de asistencia de NeoSoft.

### <span id="page-21-0"></span>**Eliminar protección**

Para configurar la protección contra la eliminación de un estudio, haga clic con el botón derecho del mouse en el estudio y seleccione Eliminar protección. La columna indicadora mostrará "Sí" para los estudios que están protegidos y "No" para los que no lo están, como se muestra en la [Figura 10.](#page-21-2) Para desactivar la protección contra eliminación, haga clic con el botón derecho del mouse y seleccione Eliminar protección contra eliminación.

<span id="page-21-2"></span>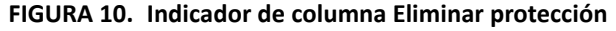

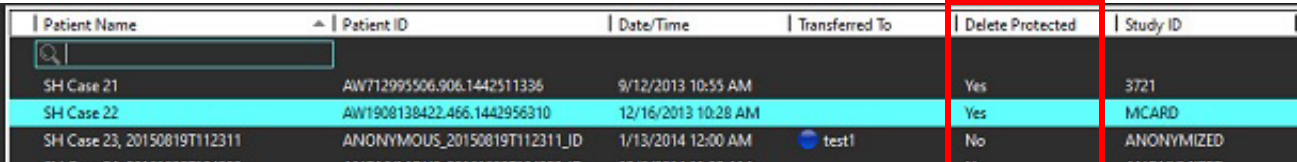

### <span id="page-21-1"></span>**Eliminar un estudio**

PRECAUCIÓN: La eliminación de datos del sistema de archivos, incluidos los archivos para el estudio abierto actual, podría causar pérdida de datos de análisis/imagen.

En la pantalla principal, seleccione el estudio que desea eliminar y seleccione Eliminar, o bien haga clic con el botón derecho del mouse y seleccione Eliminar en el menú emergente. Si desea seleccionar varios estudios para eliminarlos de la lista, presione "Shift+clic" o "Ctrl+clic".

### <span id="page-22-0"></span>**Eliminar una serie**

Desde la pantalla principal, seleccione el estudio, luego la serie y seleccione Eliminar. Si desea seleccionar varias series de la lista, presione "Shift+clic" o "Ctrl+clic".

**NOTA:** Se recomienda realizar cualquier eliminación de serie antes de comenzar cualquier análisis.

### <span id="page-22-1"></span>**Eliminar serie de captura secundaria**

Se pueden eliminar las series de captura secundaria que identifican a NeoSoft, LLC como fabricante.

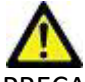

PRECAUCIÓN: La eliminación de la serie de datos suiteHEART borrará todos los resultados del análisis.

- 1. Seleccione el estudio y ubique la serie suiteHEART DATA.
- 2. Haga clic en el número de serie o en el icono + para abrir la ventana Detalles de la serie.

#### **FIGURA 11. Seleccionar serie**

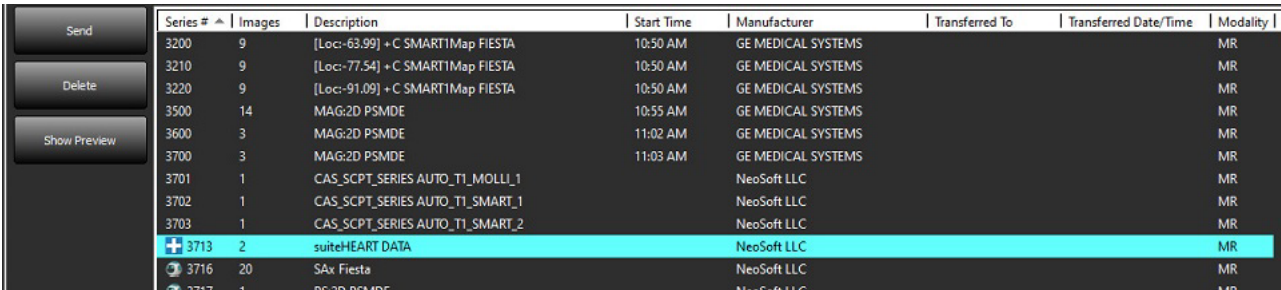

3. Seleccione la fila correspondiente y haga clic en Eliminar. Para cerrar, haga clic en la X (en la esquina superior derecha de la ventana) o haga clic en **Cerrar**.

 $\times$ 

#### **FIGURA 12. Detalles de la serie**

**Series Details** 

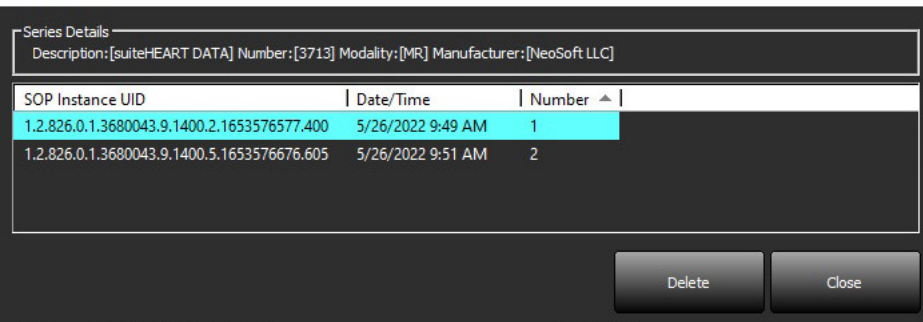

### <span id="page-23-0"></span>**Sobre suiteDXT**

Al seleccionar Acerca de en la pantalla principal, se mostrará la versión de software de suiteDXT

Haga clic en el enlace "Instrucciones de uso" para iniciar las Instrucciones de uso (IU).

Haga clic en el enlace "Declaración de conformidad DICOM" para iniciar el documento Declaración de conformidad DICOM.

Haga clic en el enlace "Información reglamentaria" para acceder a la información reglamentaria.

- **NOTA:** Se requiere un lector de PDF para abrir los documentos.
- **NOTA:** Haga clic en "Almacenar archivos de registro para la asistencia" para crear un archivo que el Servicio utilizará para la resolución de problemas.

#### **FIGURA 13. Pantalla Acerca de**

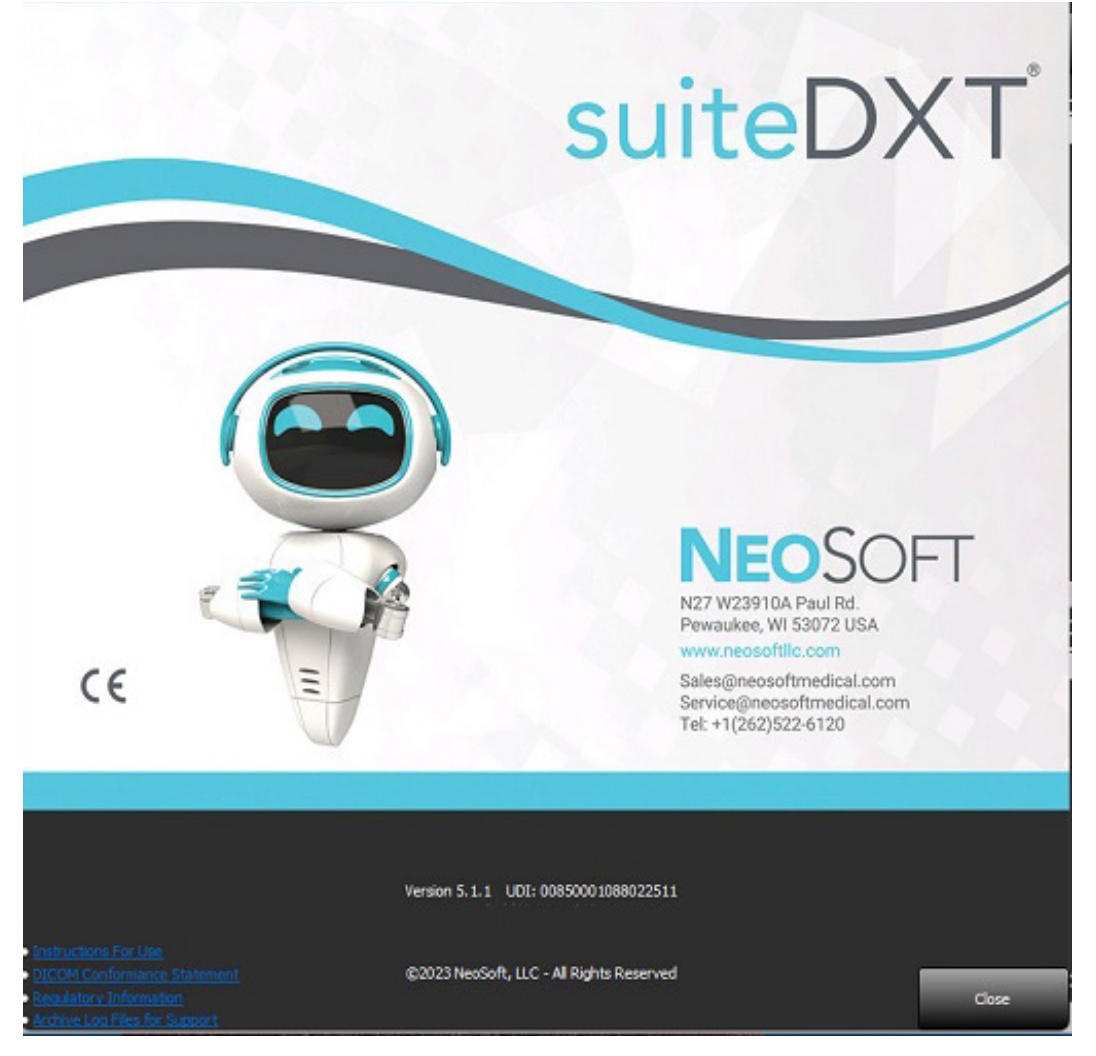

## <span id="page-24-0"></span>*Preprocesamiento del estudio*

**NOTA:** Esta sección no es válida para la aplicación NeoSoft CAKE™.

La función de preprocesamiento del estudio solo está disponible con la aplicación de software suiteHEART®. Esta funcionalidad permite el preprocesamiento de Función, Flujo, Evaluación Miocárdica, Mapeo T1 y Mapeo T2. El preprocesamiento se puede usar junto con la función Virtual Fellow®.

**NOTA:** El preprocesamiento se desactivará si el hardware no cumple con los requisitos mínimos del sistema.

### <span id="page-24-1"></span>**Configurar el preprocesamiento**

- 1. En la pantalla principal, seleccione Configuración.
- 2. Marque «Activar la detección automática» en la sección de preprocesamiento para cada tipo de aplicación.
	- **NOTA:** La autodetección puede deshabilitarse mediante la definición del nombre de la serie. Consulte la sección Definición de descripciones de la serie, que se muestra a continuación.
- 3. Para el mapeo de T1 y T2, seleccione el tipo de serie de la serie de tiempo o el mapa.
- 4. Marque "Permitir Virtual Fellow®" para realizar la optimización de la imagen.

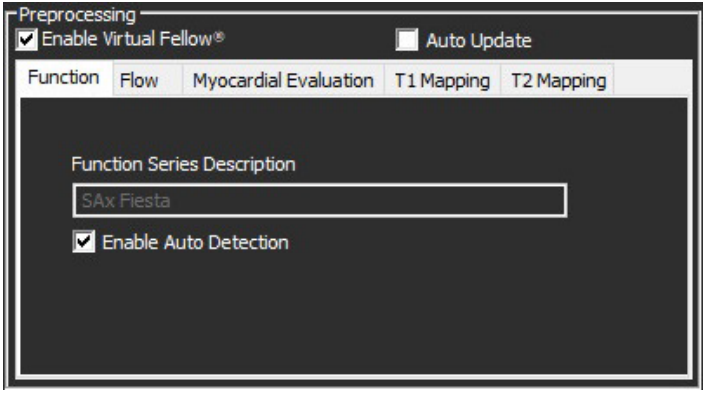

- 5. Marque la opción «Actualización automática» para permitir el lanzamiento del estudio con el procesamiento en segundo plano.
- 6. Haga clic en Aplicar y Cerrar.

#### Definición de descripciones de la serie

- 1. En la pantalla principal, seleccione un estudio del panel de estudio.
- 2. Seleccione una serie del panel de series.
- 3. Haga clic con el botón derecho del mouse en el nombre de la serie y seleccione el tipo de análisis apropiado para esa serie.

El nombre de la serie se introducirá automáticamente en la sección de Preprocesamiento.

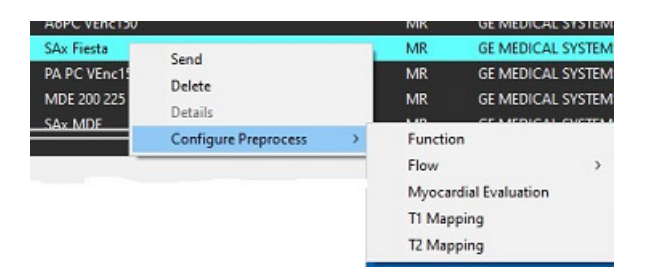

4. Repita lo mismo para todos los otros tipos de series.

### <span id="page-25-0"></span>**Uso del procesamiento previo**

El preprocesamiento se puede realizar en estudios de resonancia magnética cardíaca que se envían directamente a suiteDXT desde otro nodo DICOM.

**NOTA:** Cuando la función Actualizar automáticamente está activada, los estudios pueden iniciarse mientras el procesamiento se realiza en segundo plano.

El procesamiento previo puede iniciarse de la siguiente manera:

#### Panel de estudio

- 1. Seleccione un paciente del panel de estudio.
- 2. Haga clic con el botón derecho del mouse y elija Preprocesamiento en el menú.

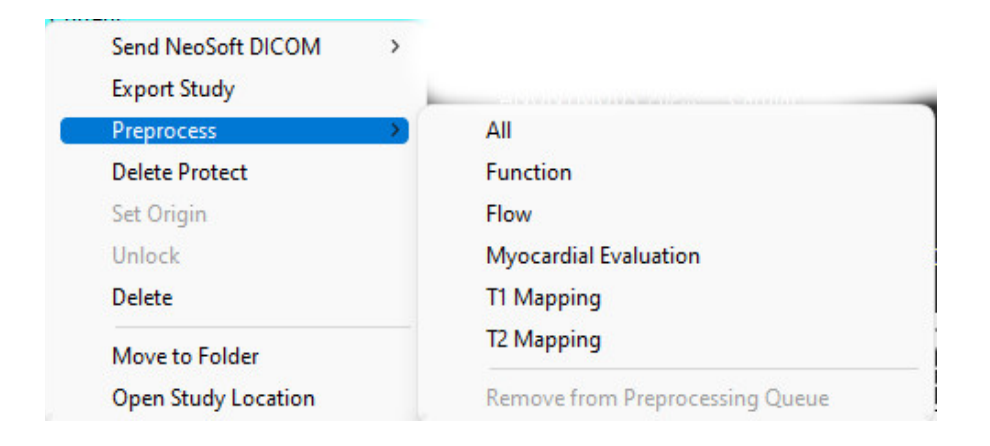

#### Ventana Consultar/Recuperar

Consulte las secciones Consultar/Recuperar en ["Comenzar"](#page-7-2) y ["Uso de suiteDXT".](#page-11-2)

#### Nodo DICOM Enviar a suiteDXT

- 1. En la pantalla principal, seleccione Configuración.
- 2. En la sección de Destino DICOM, seleccione el nodo DICOM y haga clic en Editar.
- 3. Verifique el Preprocesamiento.
- 4. Haga clic en Actualizar.
- 5. Haga clic en Aplicar y Cerrar.

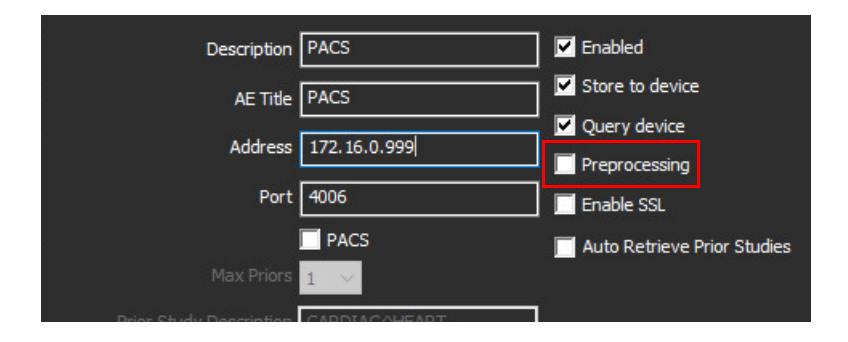

Si se selecciona Procesamiento previo y se configura el procesamiento previo, se mostrará el indicador "Procesamiento previo: Encendido" aparecerá en el panel de estado.

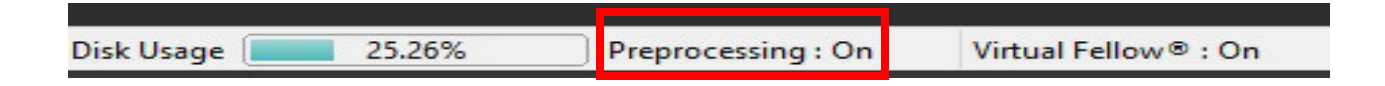

### <span id="page-26-0"></span>**Indicadores del panel de estudio**

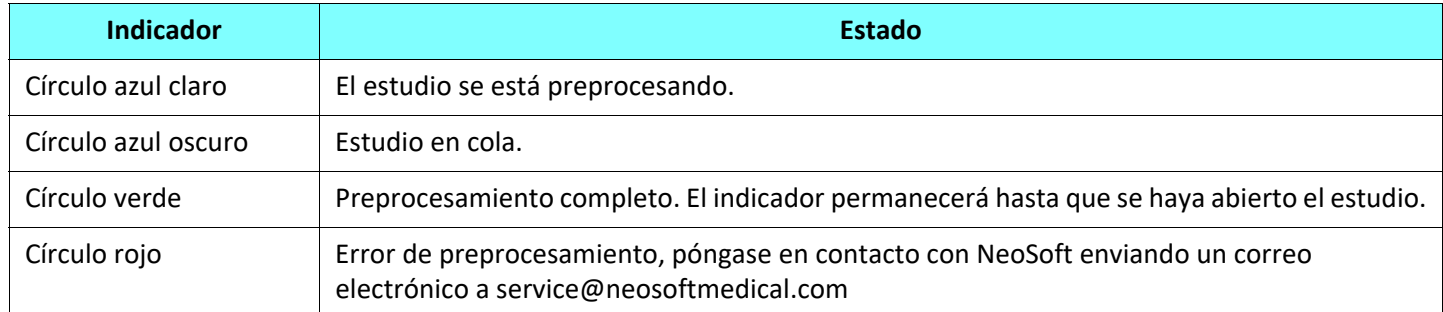

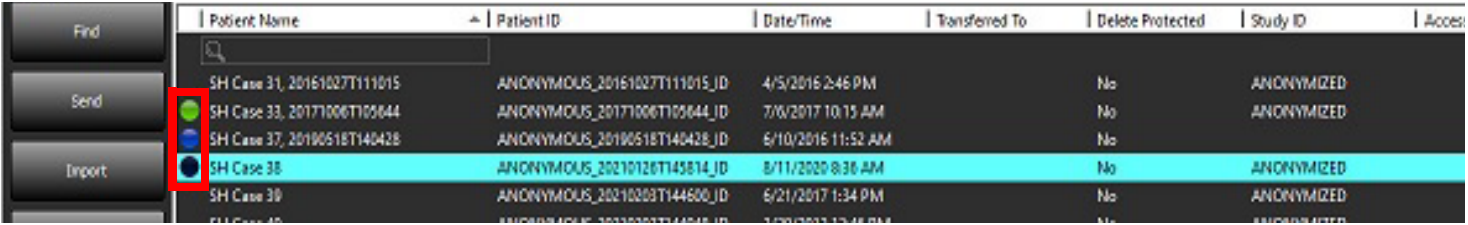

## <span id="page-27-0"></span>*Virtual Fellow®*

### <span id="page-27-1"></span>**Activar/desactivar Virtual Fellow®**

- 1. En la pantalla principal de suiteDXT, haga clic en Configuración.
- 2. En la sección de preprocesamiento, marque "Permitir Virtual Fellow®" para realizar la optimización de la imagen.
- 3. Haga clic en Aplicar y Cerrar.

#### **FIGURA 1. Configuración del preprocesamiento**

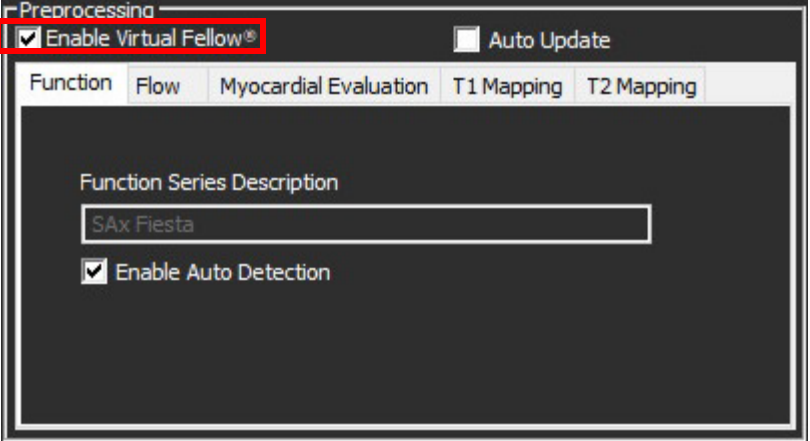

### <span id="page-28-0"></span>**Ventana de vista previa de imagen**

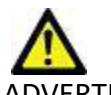

ADVERTENCIA: Las imágenes no son aptas para diagnóstico o tratamiento.

Desde la pantalla principal de suiteDXT, active la ventana de vista previa para mostrarla u ocultarla.

**NOTA:** Si el estudio seleccionado contiene las series suiteHEART Virtual Fellow®, CAS Cine o CAS Report, estas series se visualizarán de forma automática en la ventana de vista previa, como se muestra en la [Figura 2](#page-28-1).

<span id="page-28-1"></span>**FIGURA 2.**

| r Launch Application- |                                 | -Study Filter- |                                            |                             |                          |                           |                                               | DISCLAIMER: Images are not suitable for diagnosis and/or treatment. |                           |  |
|-----------------------|---------------------------------|----------------|--------------------------------------------|-----------------------------|--------------------------|---------------------------|-----------------------------------------------|---------------------------------------------------------------------|---------------------------|--|
| suiteHEART            |                                 | Launch         | All                                        |                             | <b>Refresh</b>           |                           |                                               |                                                                     |                           |  |
|                       |                                 |                |                                            |                             |                          |                           |                                               |                                                                     |                           |  |
| FStudies: 227-        |                                 |                |                                            |                             |                          |                           |                                               |                                                                     |                           |  |
| Find                  | <b>Patient Name</b>             |                |                                            | $\triangle$   Patient ID    | <b>Study Description</b> | Accession                 |                                               |                                                                     |                           |  |
|                       | $ {\mathbb Q}$                  |                |                                            |                             |                          |                           |                                               |                                                                     |                           |  |
| Send                  | Case 13                         |                |                                            | ANONYMOUS_202 Cardiac       |                          |                           |                                               |                                                                     |                           |  |
|                       | Case 14                         |                | ANONYMOUS_202 Cardiac                      |                             |                          |                           |                                               |                                                                     |                           |  |
| <b>Import</b>         | Case 16                         |                |                                            | ANONYMOUS_202 Fx ARVD MDE   |                          |                           |                                               |                                                                     |                           |  |
|                       | Case 18                         |                |                                            | ANONYMOUS 202 Cardiac       |                          |                           |                                               |                                                                     |                           |  |
|                       | Case 19                         |                | ANONYMOUS 202 Cardiac                      |                             |                          |                           |                                               |                                                                     |                           |  |
| Anonymize             | Case 20                         |                |                                            | ANONYMOUS 202 CardiacFx MDE |                          |                           |                                               |                                                                     |                           |  |
|                       | Case 21 Current                 |                |                                            | 2222                        | Cardiac                  |                           |                                               | $\sqrt{2}$                                                          |                           |  |
| <b>Delete</b>         | Case 21 Prior                   |                |                                            | 2222                        | Cardiac                  |                           |                                               |                                                                     |                           |  |
|                       | Case 22                         |                | ANONYMOUS_202 Cardiac                      |                             |                          |                           |                                               | Ventana de vista previa                                             |                           |  |
|                       | Case 24                         |                |                                            | ANONYMOUS_202  MRFP SP      |                          |                           |                                               |                                                                     |                           |  |
| New Folder            | Case 25                         |                |                                            | ANONYMOUS_201 Cardiac       |                          |                           |                                               |                                                                     |                           |  |
|                       | Case 26                         |                |                                            | ANONYMOUS_202 Cardiac       |                          |                           |                                               |                                                                     |                           |  |
|                       | Case 29                         |                | ANONYMOUS_201  MR HEART FOR FUNCTI         |                             |                          |                           |                                               |                                                                     |                           |  |
| Data Export           | Case 33                         |                | ANONYMOUS_201 Cardiac                      |                             |                          |                           |                                               |                                                                     |                           |  |
|                       |                                 |                |                                            |                             |                          |                           |                                               |                                                                     |                           |  |
| Series: 49 -          |                                 |                |                                            |                             |                          |                           |                                               |                                                                     |                           |  |
| Send                  | Series $#$ $\triangle$   Images |                | Description                                |                             | Start Ti   Manufacturer  |                           |                                               |                                                                     |                           |  |
|                       | 3400                            |                | MAG:2D PSMDE                               |                             | 5:15 PM                  | <b>GE MEDICAL SYSTEMS</b> |                                               |                                                                     |                           |  |
|                       | 3401                            |                | CAS_SCPT_SERIES AUTO_T1_SMART_1            |                             |                          | NeoSoft LLC               |                                               |                                                                     |                           |  |
| <b>Delete</b>         | 3402                            |                | CAS_SCPT_SERIES AUTO_T1_SMART_2            |                             |                          | NeoSoft LLC               |                                               |                                                                     |                           |  |
|                       | $+ 3412$<br>$\overline{2}$      |                | suiteHEART DATA                            |                             |                          | NeoSoft LLC               |                                               |                                                                     |                           |  |
| <b>Hide Preview</b>   | 3415                            |                | CAS_SCPT_SERIES AUTO_FUNCTION_LAX          |                             |                          | NeoSoft LLC               |                                               |                                                                     |                           |  |
|                       | • 3416                          | 20             | SAx Fiesta                                 |                             |                          | NeoSoft LLC               |                                               |                                                                     |                           |  |
|                       | 93417                           |                | <b>PS:2D PSMDE</b>                         |                             |                          | NeoSoft LLC               |                                               |                                                                     |                           |  |
|                       | <b>3418</b>                     |                | MAG:2D PSMDE                               |                             |                          | NeoSoft LLC               |                                               |                                                                     |                           |  |
|                       | <b>3419</b>                     | 30             | MoCo FGRE Time Course + MotionCorrection   |                             |                          | NeoSoft LLC               |                                               | <b>Controles del modo cine</b>                                      |                           |  |
|                       | 98.3420<br>30                   |                | <b>FGRE Time Course + MotionCorrection</b> |                             |                          | NeoSoft LLC               | $4/20$ 20 $\vee$ FPS<br>$\lt \lt \gt \gt \gt$ |                                                                     |                           |  |
|                       |                                 |                |                                            |                             |                          |                           |                                               |                                                                     |                           |  |
|                       |                                 |                |                                            |                             | <b>Disk Usage</b>        | 49.56% (C:\)              | Preprocessing: On                             | Virtual Fellow <sup>®</sup> : On                                    | No DICOM Network Activity |  |

## <span id="page-29-0"></span>*Exportar datos*

- **IMPORTANTE:** Antes de efectuar la exportación, el usuario es responsable de la ubicación precisa y completa (y de la asignación correcta) de todas las regiones de interés (ROI); incluidas aquellas generadas o modificadas por los algoritmos de segmentación automática. Los valores cuantitativos generados por el software dependen de la colocación precisa y completa (y la asignación correcta) de estas regiones de interés.
- 1. Seleccione un estudio o un grupo de estudios del panel de estudios DXT.
- 2. Seleccione Exportar datos

#### **FIGURA 1. Exportación de datos desde la interfaz de suiteDXT**

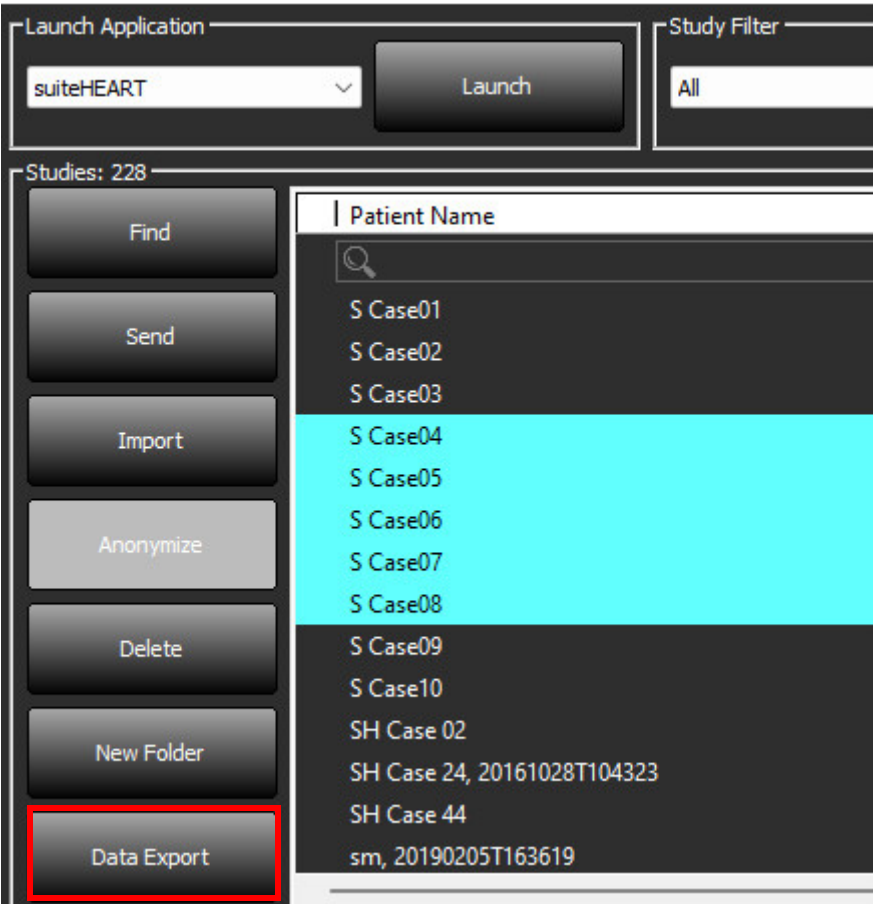

3. En la interfaz Exportar datos, seleccione el valor del resultado deseado para el tipo de análisis correspondiente. Las selecciones realizadas se guardarán para la siguiente sesión de exportación.

#### **FIGURA 2. Exportar datos**

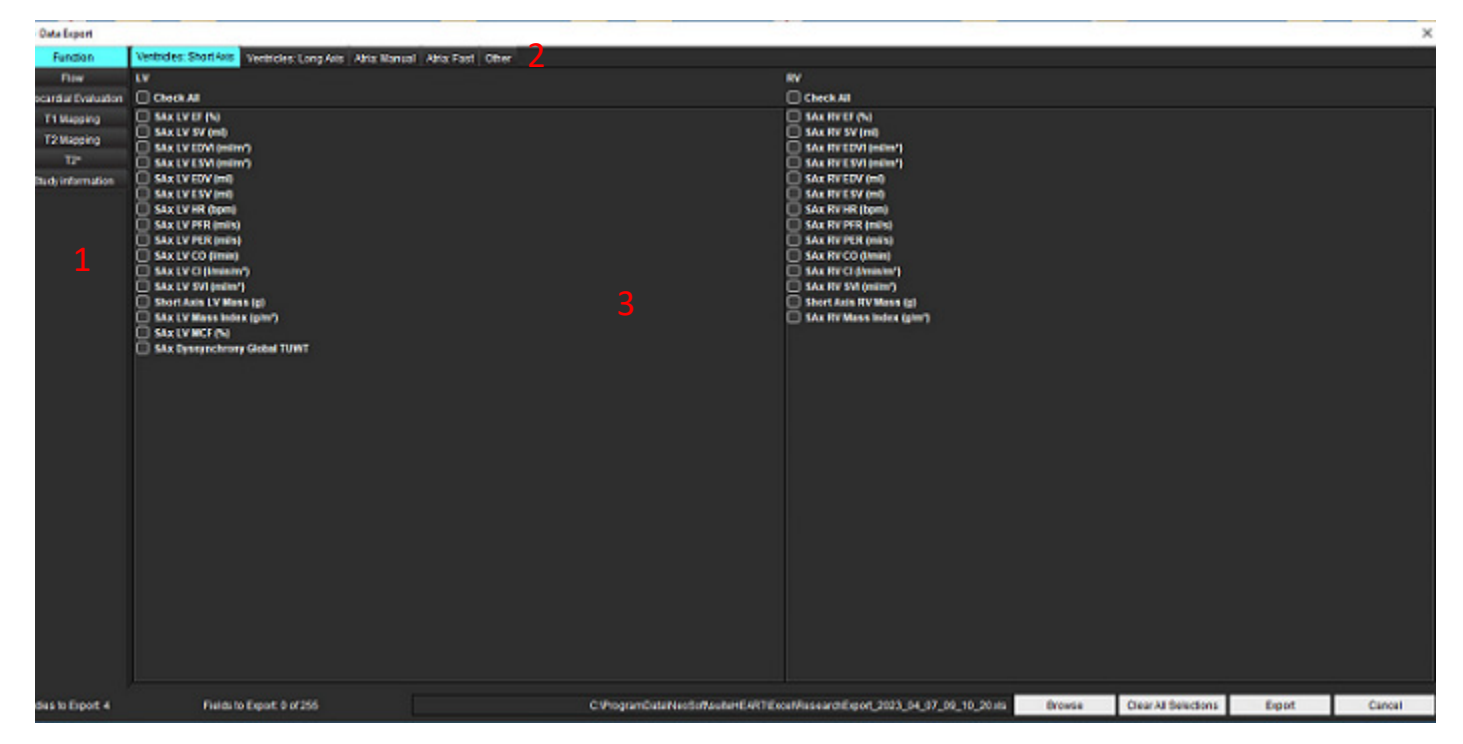

1. Modos de análisis, 2. Tipo de análisis, 3. Selección del valor del resultado.

**NOTA:** Se admiten solo 255 campos para la exportación.

- 4. Seleccione **Examinar** y luego elija el destino y el nombre del archivo.
- 5. Seleccione **Borrar todas las selecciones** para restablecer las selecciones de los resultados.
- 6. Seleccione **Exportar** para generar una hoja de cálculo de Excel.
- 7. Seleccione **Cancelar** para cerrar la interfaz.

## <span id="page-31-0"></span>*Servicio y asistencia*

### <span id="page-31-1"></span>**Falla de red DICOM**

Si una recuperación falló al transferir un estudio, constate que un firewall no esté bloqueando la transferencia. Si el problema no es un firewall, verifique que suiteDXT pueda enviar un DICOM Echo al host remoto y que el host remoto pueda enviar un DICOM Echo a suiteDXT.

- 1. En la pantalla principal, seleccione Configuración.
- 2. En la sección Configuración de DICOM, seleccione el host remoto desde el que se intentó la recuperación y seleccione Editar
- 3. Seleccione las casillas de verificación para: Habilitar, Almacenar en dispositivo y Consultar dispositivo.
- 4. Compruebe que la dirección IP, el puerto y el título de la identidad de aplicación para el destino DICOM sean correctos.

#### **FIGURA 1. Ventana Configuración de DICOM**

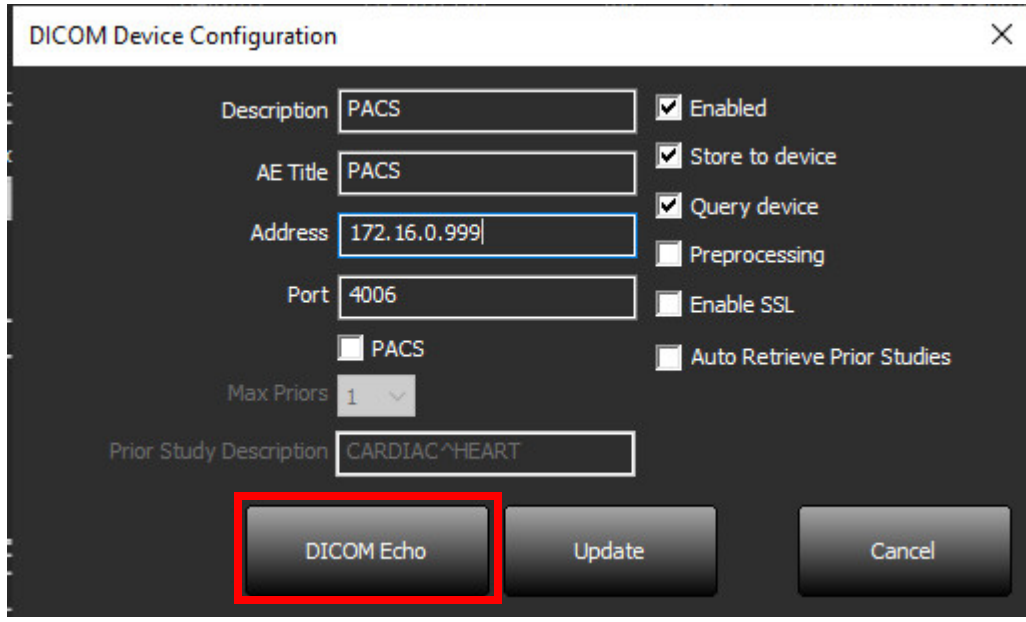

- 5. Seleccione DICOM Echo.
- 6. Compruebe la configuración de red y confirme que el puerto seleccionado esté abierto y accesible en el host suiteDXT.
- 7. Recupere el estudio nuevamente.

Si después de seguir los pasos anteriores la recuperación falla nuevamente, comuníquese con su administrador de red.

### <span id="page-32-0"></span>**Error de inicio de estudio**

Si al intentar iniciar un estudio aparece el mensaje "Los siguientes estudios están bloqueados y no se cargarán en el inicio", haga lo siguiente:

- 1. Diríjase al directorio de estudios suiteDXT.
- 2. Haga clic con el botón derecho en el estudio que produjo el mensaje de error.
- 3. Seleccione "Desbloquear"

#### **FIGURA 2. Desbloquear estudio**

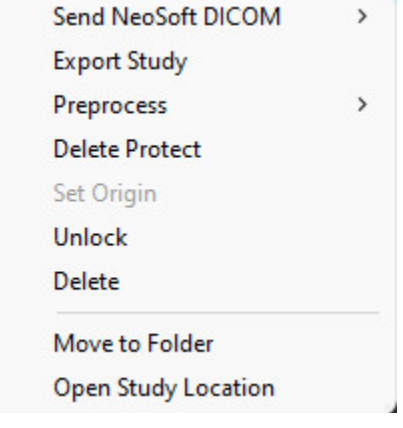

#### <span id="page-32-1"></span>**Contacto**

Si experimenta problemas durante la instalación o el uso de suiteDXT, póngase en contacto con el servicio de NeoSoft, LLC en service@NeoSoftmedical.com.